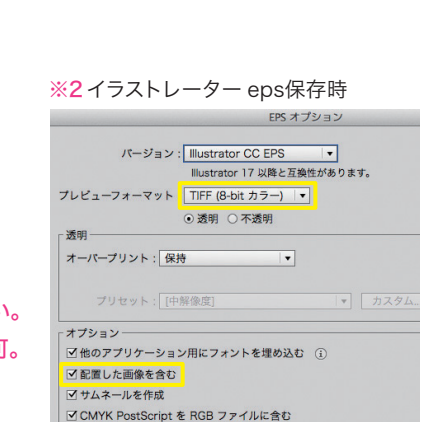

衛囲外にオブジェクトは置かない。

#### ※3フォトショップでの作業

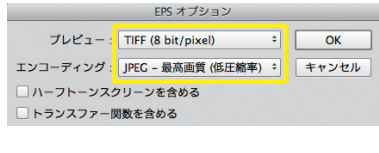

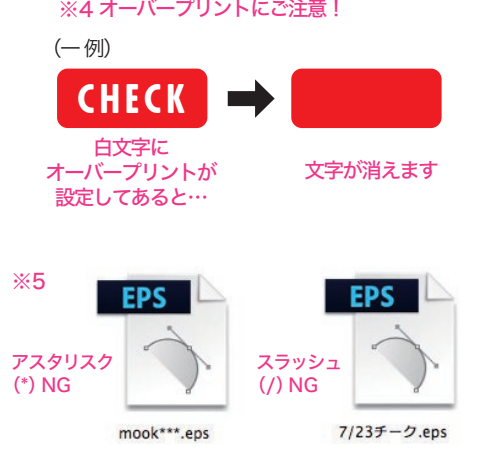

# ↓以上事項を確認の上、ご署名ください↓

入稿広告会社記入欄

## 〈 緊急連絡先 〉データ制作ご担当様

# 制作者記入欄

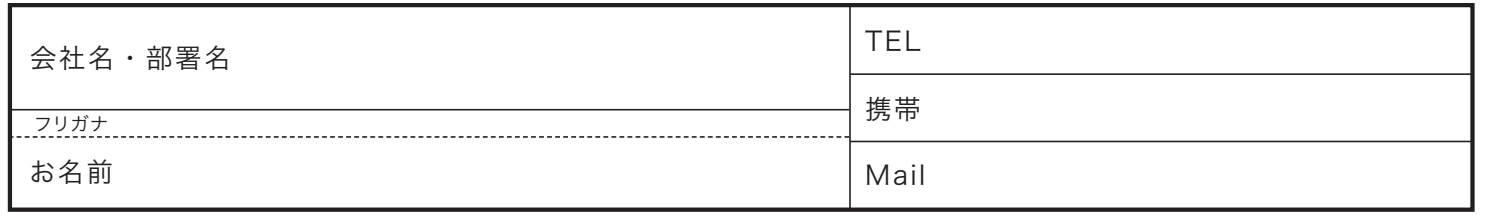

※データ不備等技術的な問題が生じた時に、直接ご連絡を取らせていただく場合があります。

□画像データは使用されるサイズ(原寸)で、CMYK適正解像度(350dpi)でEPS形式で保存下さい。 □画像データはICCプロファイルの埋め込みチェックを外して下さい。 □プレビューはTiff8bit、画像エンコーディングはJPEG- 最高画質(低圧縮率)で 保存下さい。(バイナリ形式は不可。組版システムが対応していません)(※3)

□[書類設定]で[プリント・データ書きだし]の[出力解像度]が800dpi 以上になっている。 □[グラデーションメッシュ]、[ラスタライズ解像度]がともに300dpi 以上になっている。 □[効果メニュー]の[ラスタライズ]の[ラスター効果設定]の解像度が300dpi 以上である。 □PDF 作成時に画像割れ(白い線が入る)が起きていないか確認する。

 ※塗り色部分を特別に色ノセする場合は、仕様書と出力見本にその旨を必ず表記ください。 □線は0.3 ポイント(0.1mm)以上を使用してください。

□4色掛け合わせ部分(含画像)の総アミ点量はCMYK4版合計で300%以下、にして下さい。 □ファイルEPS保存プレビューはTIFF(8-bitカラー)にして下さい。(※2)

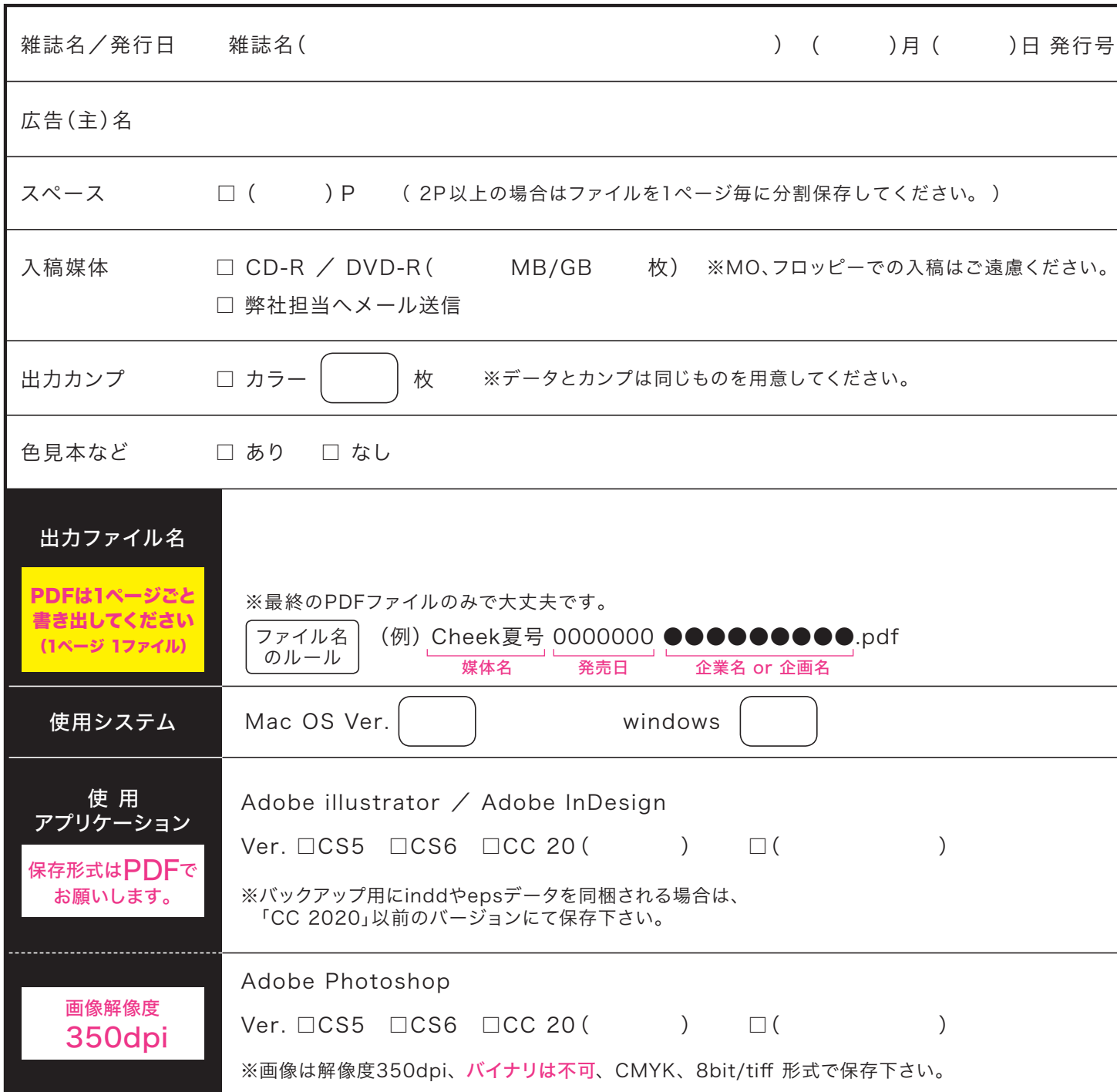

□illustrator上でPDF 書き出しはOKです。PDF書出手順はInDesignと同じです。

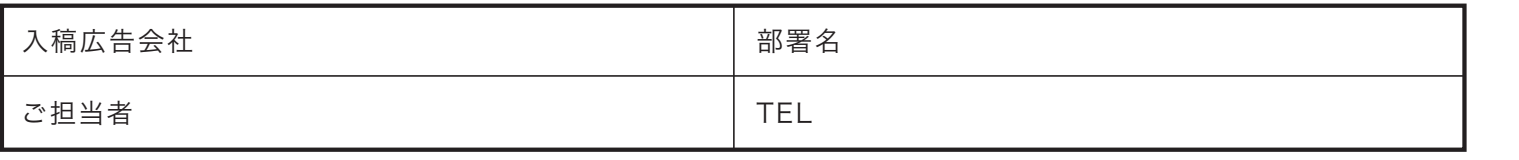

#### photoshopでの画像作成作業

## 入稿いただく前に

□ファイルには拡張子〈.pdf〉をつけていますか? □必要のない箇所に「オーバープリント」が設定されていませんか?(※4) □入稿メディアにファイル名等必要事項を記入してありますか? □データはウィルスチェック済ですか? □不必要なファイル(作成途中、訂正前のファイル等)は入れていませんか? □出力見本は最終データを原寸で出力し、文字化け等の無い事を確認してありますか? □オリジナルデータをバックアップしてありますか? □DVD、CD-Rに貼り込み素材データは過不足なく、ひとつのフォルダ内に整理下さい。 □ファイル名に下記の文字(windows では使用できない文字)は使用しないで下さい。 \* ¥ / : " < > | ← ファイル名に使用しないでください。 (※5)

# InDesign での作業 □見開き2Pの広告は左右1ページづつに分割してPDF保存して下さい。 2P以上の複数ページ物も同様に分割保存下さい。見開きでデザインした場合でもPDF書き出しの際、 プロパティの一般項目にある「ページ」項目の「見開き」のチェックを外してから書き出しをして下さい。 □フォントはアウトライン化しないでください。(PDF保存でフォントは埋め込まれます) □PDF書き出しの際に 必ずトンボを付けてください。 □PDF書き出し時は、「PDF 書き出しプリセット」は、「印刷品質(プレス品質)」を選択下さい。 PDFバージョンは、PDF/X-1aを選択下さい。※PDF/X-4は選択しないでください。 □PDFは1ページ1ファイルで書き出してくさい。 illustrator での作業 □見開き2Pの広告は左右1ページづつに分割してPDF保存して下さい。 □外トンボ位置から外の画像・オブジェクト・孤立点は削除してください。(※1) □断ち落としの画像・イラスト・罫線・平網等は版面サイズ(外トンボ位置5mm)まで作成し、 それより外にあるオブジェクトにはマスクをかけてください。 裁ち落としは「中綴じ媒体 5mm」 「無線綴じ媒体 3mm」 にしてください。

#### イラストレーターをご使用の際必ずご確認下さい

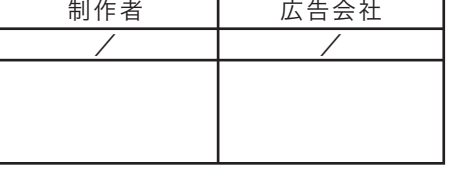

### illustrator InDesign 共通の作業

□データは原寸で作成下さい。

□背景や画像の塗りたしは外トンボの位置(上下左右5mm)まで付けてください。 □ロゴ、社名、文字等切れてはいけない部分を仕上がり寸法から天地左右6mm以上内側に入れてください。 □使用色は4C→CMYK、1C→スミにしてください。※特色(スポットカラー)・RGBによる色指定は不可。 □下地が白の場合も透明にせず白ベタをひいてください。 □グラデーション・パターンに名前を付けてください。 □塗り色の指定はすべてヌキ合わせにしてください。

# 入稿用PDFを作成する際の作成手順

●推奨するデザインソフト

adobe 社 illustratorCC、CS6~CS3 以上、あるいは、InDesignCC、CS6~CS2 以上 で PDF 書き出しを行ってください。 それ以外の低いバージョンで PDF を書き出さないでください。 エラーメッセージは出ませんが、PDF の内部に不具合が出ます。(見た目には異常は出ません) ※CS2,CS3 にも数々のバグがあるため、出来るだけ最新のバージョンを使用下さい。

- 1)作成前にドキュメント設定にて、制作物の原寸サイズにアート―ボードサイズを合わせる。 また、「裁ち落とし」を 中綴じ媒体 5mm 無線綴じ媒体 3mm に設定する。
- 2)データ完成後、ファイルメニューの別名保存でファイル形式を「PDF」に選択し保存します。 ポップアップウィンドウが出るので、一番上にある adobePDF プリセットの項目で <mark>「プレス品質」</mark>を選択。準拠する規格は<mark>「PDF/X-1a」</mark>を選びます。 また、ウィンドウ下部にある「web に最適化」のチェックを外してください。
- 3)左サイドにある「トンボと断ち落とし」項目のトンボの設定で <mark>トンボを必ず付けてください。</mark>断ち落とし設定 <mark>5mm or 3mm</mark> を確認してください。
- 4)最後に「PDF を保存」を押すと、原寸プラス上下左右 <mark>塗り足し5mm 又は 3mm</mark> が付いた PDF が 書き出されます。これを弊社にお送りください。 ネイティブデータは一切不要です。

※ご注意 >> イラストレータ CS2 より古いソフトで、直接 PDF を書き出した場合 ソフトのバグで、画像割れ(画像内に白い細線が出る)の現象が出る時があります。 古いソフトをお使いの場合は、一度ご相談ください。

- ●インデザイン CC~CS3 をお使いの場合の作成手順
- 1)作成の前に、ドキュメント設定からアートボードのサイズを制作物の原寸サイズに 設定ください。B4 や A3 サイズなどの制作物よりも大きいサイズでアートボードを 設定しないでください。
- 2)データ完成後、InDesign のファイルメニューから「書き出し」を選び、 「ファイルの種類」を「adobePDF(プリント)」を選択し保存します。
- 3)ポップアップウィンドウが出るので、一番上にある PDF 書き出しプリセットの項目で <mark>「プレス品質」</mark>を選択。標準(準拠する規格)の項目は<mark>「PDF/X-1a」</mark>を選びます。 また、ウィンドウ下部にある「web に最適化」のチェックを外してください。
- 4)左サイドにある「トンボと断ち落とし」項目のトンボの設定で トンボを必ず付けてください。 断ち落とし設定は 中綴じ媒体 5mm 無線綴じ媒体 3mm に設定します。
- 5)最後に「書き出し」を押すと、原寸プラス上下左右 <mark>塗り足し5mm 又は 3mm</mark> が付いた PDF が 書き出されます。これを弊社にお送りください。 ネイティブデータは一切不要です。

※複数ページを 1 ファイルに保存する場合は InDesign の「書き出し」のプロパティ画面で 一般項目にある「ページ」項目の「見開き」のチェックを外してから書き出し下さい。 ※CS3 以上で書き出しする場合、フォントのアウトライン化はしないでください。 ただし、illustratorCS2 以下で作成したデータを PDF に書き出す場合は illustrator 上でフォントのアウトライン化をしてから EPS 保存して InDesignCS2 以上で PDF 書き出しを行ってください。

●出来あがった PDF を確認表示するときは「Acrobat9」は使用しないで下さい。 最新の AcrobatXI 以上をご使用ください。 Acrobat9 では文字が半分欠けて見える、下記の問題(バグ)が生じます。 http://www.screen.co.jp /ga\_dtp /dtp /guideline13/20090709\_acrobat9iissue.html

入稿用PDFは 1ページごとにPDFを書き出してください。(1ページ1ファイル)

●イラストレータ CC~CS3 をお使いの場合の作成手順

# 入稿用PDFは 1ページごとにPDFを書き出してください。(1ページ1ファイル)